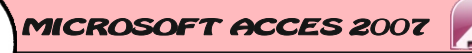

CETPRO PARROQUIAL " SANTA ROSA DE LIMA" - HUALMAY

## ELEMENTOS BÁSICOS DE ACCES

Mamos a ver cuáles son los elementos básicos de<br>Access 2007, LA PANTALLA, LAS BARRAS, etc.<br>Aprenderemos cómo se llaman, dónde están y para qué amos a ver cuáles son los elementos básicos de Access 2007, **LA PANTALLA**, **LAS BARRAS**, etc, para saber diferenciar entre cada uno de ellos. sirven. También veremos cómo obtener ayuda, por si en

algún momento no sabemos cómo seguir trabajando. Cuando conozcamos todo esto estaremos en disposición de empezar a crear bases de datos en el siguiente tema.

### 1 ARRANCAR Y CERRAR ACCES 2007

Veamos tres formas de **INGRESAR** a el programa **ACCESS**

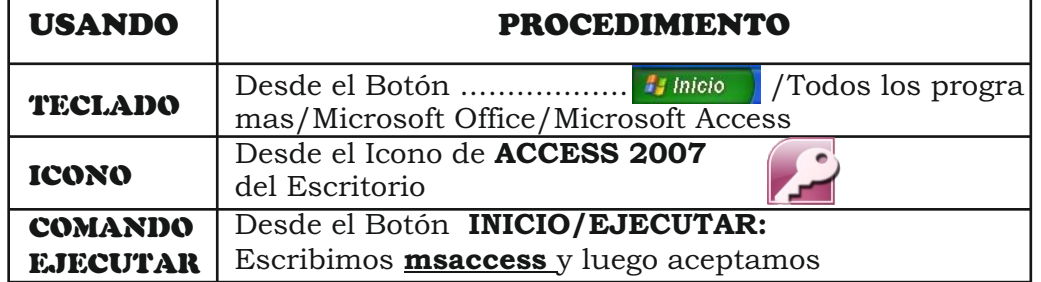

Ahora veamos tres formas de **CERRAR** el programa **ACCESS**

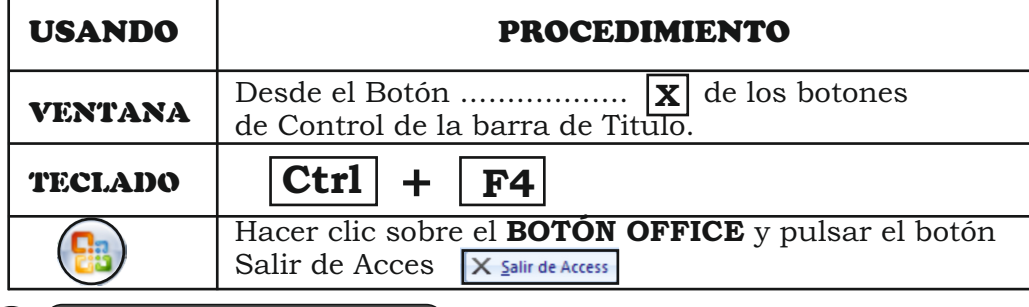

### LA PANTALLA MICIAL

Al iniciar **ACCESS** aparece una Pantalla inicial como ésta, vamos a ver sus componentes:

Introducción a Microsoft Office Access **Persona Dase de datos1**  $rsLM$ en Office Online:<br>› | Plantillas | Descarg

"EL QUE HACE ALGO PUEDE EQUIVOCARSE, PERO EL QUE NO HACE NA YA ESTA EQUIVOCADO"

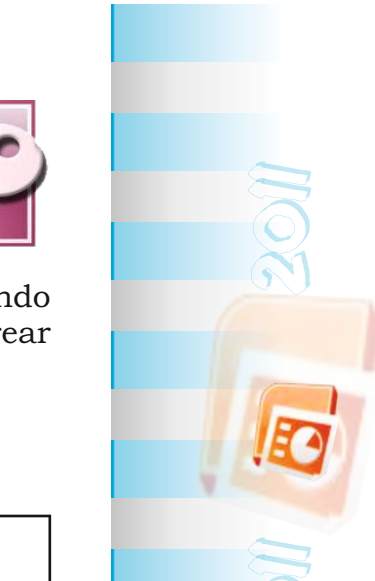

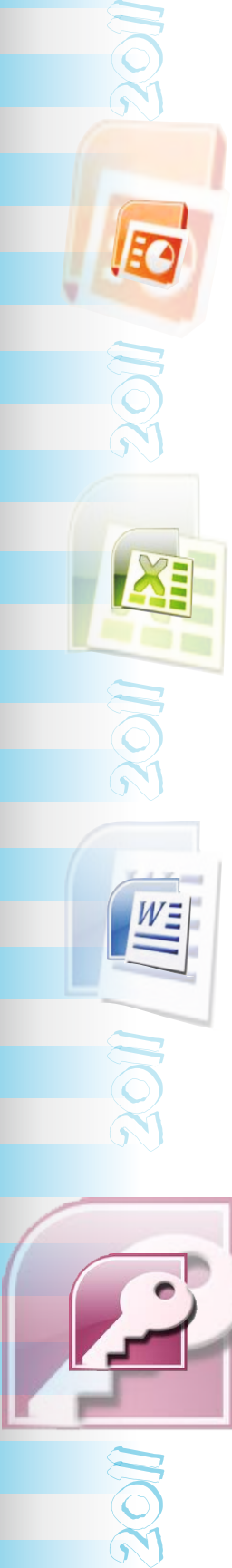

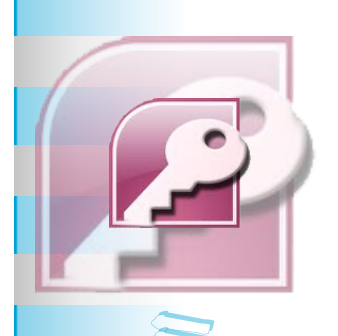

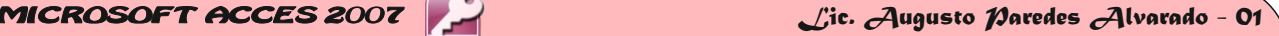

CETPRO PARROQUIAL " SANTA ROSA DE LIMA" - HUALMAY

LAS BRRRAS

3

#### LA BARRA DE TITULO

Base de datos1 : Base de datos (Access 2007) - Microsoft Access

La barra de título contiene el nombre del programa y del archivo con el que estamos trabajando en el momento actual. En el ext remo de la derecha están los botones para minimizar,maximizar/restaurar y cerrar.

# <u>LA BARRA DE ACCESO RÁPIDO</u><br>habituales de Accesso como Guardar , Imprimir o Guardar , Imprimir o Guardar , Imprimir o Guardar , Imprimir o

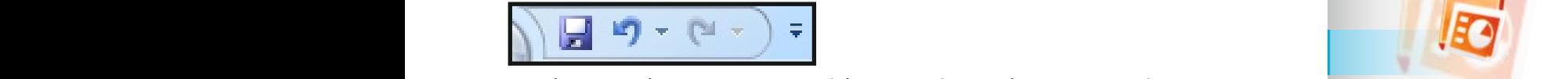

La barra de acceso rápido contiene las operaciones más La barra de acceso rapido contiene las operaciones mas<br>habituales de Access como Guardar **de la flecha flecha de la flecha flecha de la flecha de la flecha de la fle** Deshacer . **D** Esta barra puede personalizarse para añadir Lesnacer . The Esta barra puede personalizarse para anadir<br>todos los botones que quieras. Para ello haz clic en la flecha desplegable de la derecha y aparecerán los comandos más de<br>fre frecuentes para elegir. / 円 ゆ・ほ

#### LA BANDA DE OPCIONES

La banda de opciones contiene todas las opciones del programa agrupadas en pestañas. Todas las operaciones se pueden hacer a partir de estos menús. Pero las más habituales podríamos añadirlas a la barra de acceso rápido

como hemos visto en el punto anterior. Pulsando la tecla **ALT** entraremos en el modo de acceso por teclado. De esta forma aparecerán pequeños recuadros

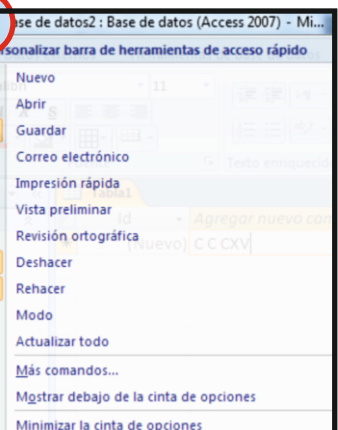

 $\begin{array}{c|c|c|c} \hline \multicolumn{1}{c|}{-1} & \multicolumn{1}{c|}{-1} \end{array}$ 

junto a las pestañas y opciones indicando la tecla (o conjunto de teclas) que deberás pulsar para acceder a esa opción sin la necesidad del ratón.

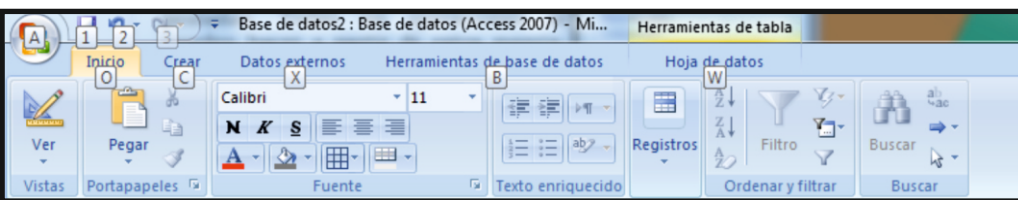

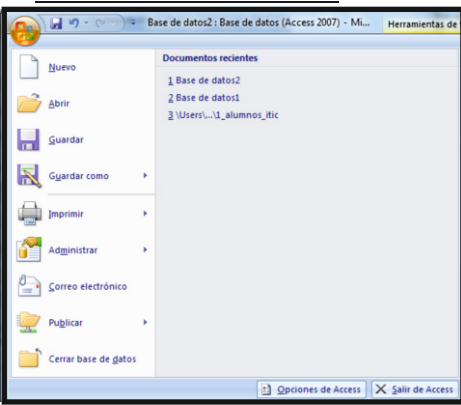

EL BOTÓN OFFICE<br>Nel 1900 Constant de dator (Access 2007) - Mille Hacramientas de Hacien Of Office que se encuentra en la parte superior izquierda de la pantalla podrás desplegar un menú con las opciones que puedes ver en la i m a g e n c o m o G u a r d a r , Imprimir,etc.Este menú contiene dos tipos básicos de elementos: 1. Comandos inmediatos. 2. Opción con otro menú

desplegable. Se reconocen porque tienen un triángulo.

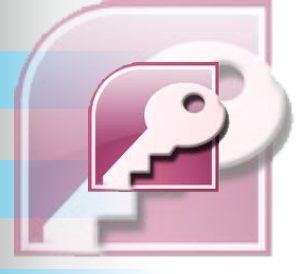

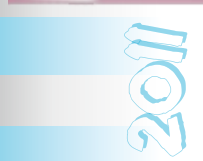

"EL QUE HACE ALGO PUEDE EQUIVOCARSE, PERO EL QUE NO HACE NA YA ESTA EQUIVOCADO"